### **MANUAL DE SOLICITUDES DE PROGRAMA DESDE EMPLEO**

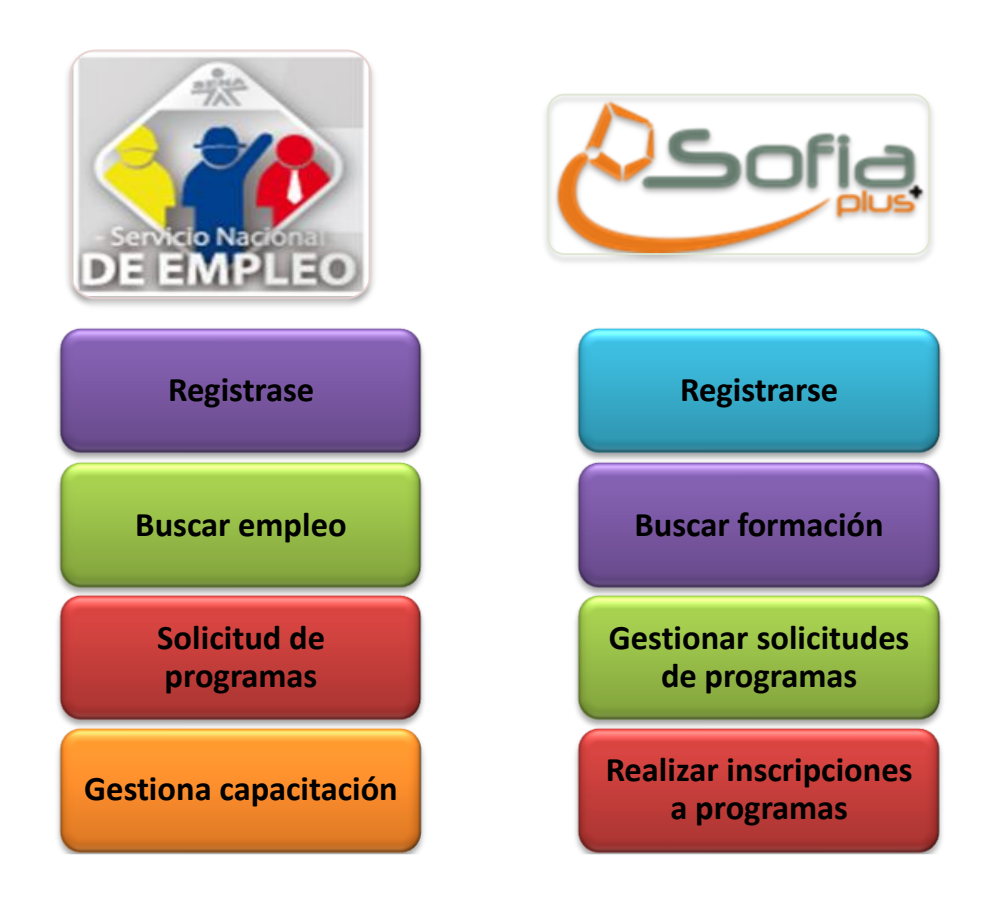

La imagen se muestra el proceso que se lleva a cabo en Sofia PLUS y el Servicio Nacional de empleo.

En la plataforma del Servicio Nacional de Empleo (SNE) los usuarios se registran con el fin de poner a disposición del SENA u otras organizaciones su hoja de vida. Si los asesores de empleo observan que las personas registradas en el SNE necesitan una capacitación en un curso específico, ellos deben hacer una solicitud de un programa de formación al SENA, es

En Sofia Plus se llevan a cabo procesos de formación, es decir Gestión de programas de formación que maneja el SENA, por ello su nombre Sistema Optimizado de Formación Integral para el Aprendizaje Activo.

Cuando el SNE necesita un programa para llevar a cabo formación a las personas registradas en su portal se debe realizar un proceso, que se describe a continuación.

### **PASOS PREVIOS**

#### **1. Registrarse en el aplicativo.**

1.1.Ingrese a la dirección principal de Sofia PLUS [www.senasofiaplus.edu.co](http://www.senasofiaplus.edu.co/) , el sistema muestra la página principal como se muestra en la imagen, dentro de la pantalla principal existe un panel que dice - ¿Aún no está registrado?, haga clic en el botón Regístrese que está dentro del menú.

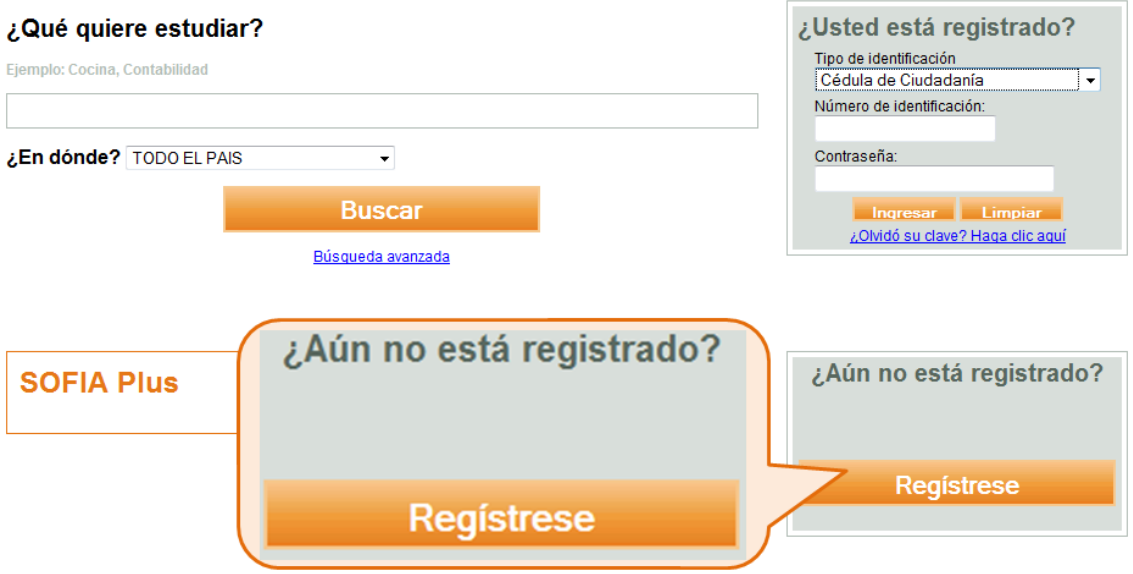

1.2.El sistema muestra un formulario para ingresar el tipo y número de identificación. Digite los datos y presione el botón Continuar Registro.

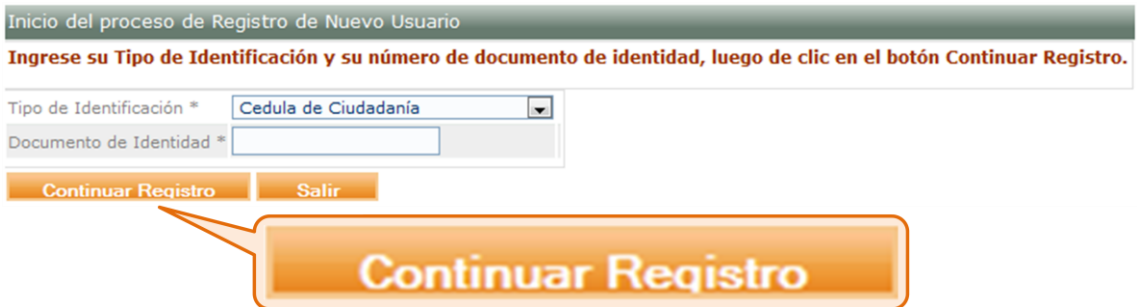

1.3.El sistema muestra un formulario para realizar el registro de los datos básicos de la persona que se está registrando. Presione el botón Guardar cuando los campos hayan sido diligenciados.

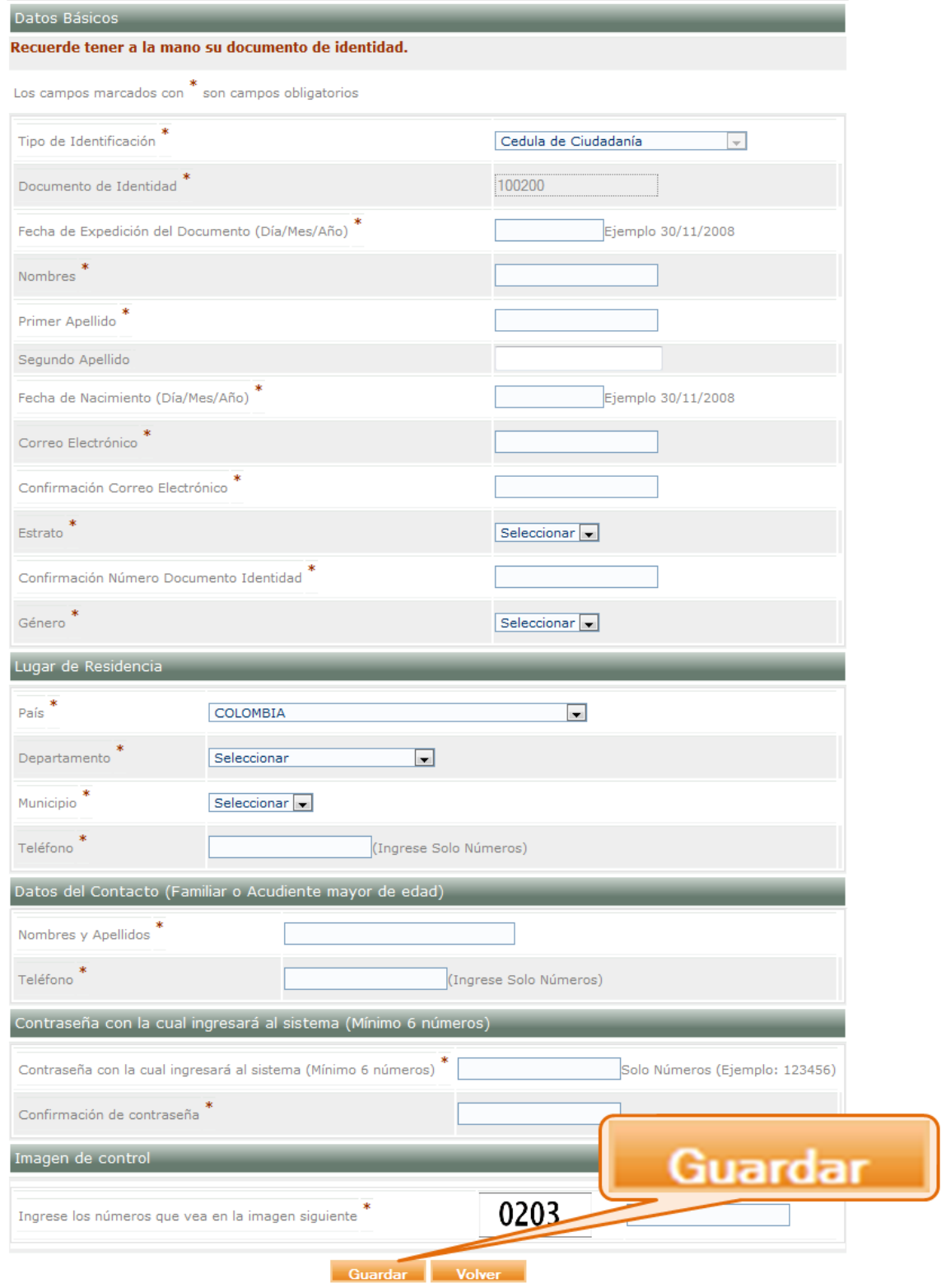

- 1.4.**Solicitar que al usuario que se registra en el aplicativo descrito en el paso 1.1. se le** asigne el rol de promociones y relaciones corporativas.
	- 1.4.1. Comuníquese con el Administrador de centro, envíe un mensaje a la siguiente dirección de correo electrónico **pvela@sena.edu.co**, con la información acerca del tipo de vinculación, regional y centro de formación al cual pertenece,

responsabilidad funcional, número y tipo de documento de identificación, solicitando que el rol de promociones y relaciones corporativas le sea asignado.

### **1.5.Registrar la sede del SNE que requiere el proceso.**

1.5.1. Ingrese al sistema a través del panel que dice - ¿Usted está registrado?, e ingrese los datos de ingreso, es decir tipo y número de identificación y contraseña. Presione el botón ingresar.

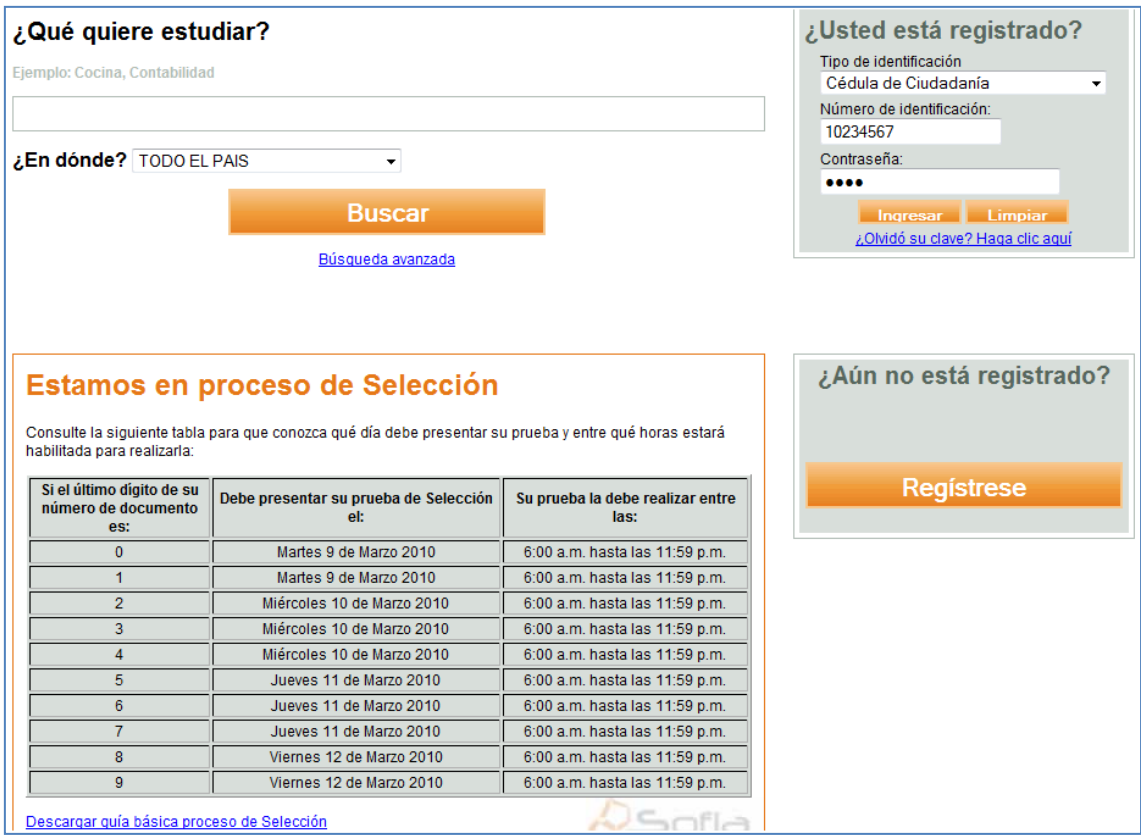

1.5.2. Seleccione el rol de Promociones y Relaciones corporativas, ingrese al paquete funcional de Registro y a la opción Crear nueva empresa. Así realizará la creación de la sede del SNE la cual requiere el programa de formación.

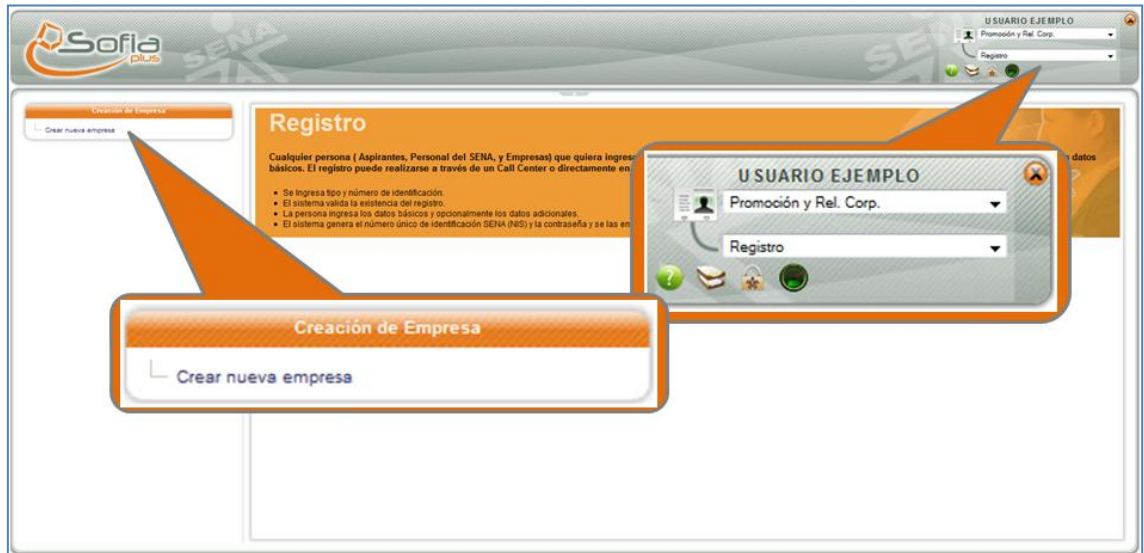

1.5.3. El sistema muestra un formulario para registrar el NIT de la sede del SNE, seleccione el botón Continuar Registro.

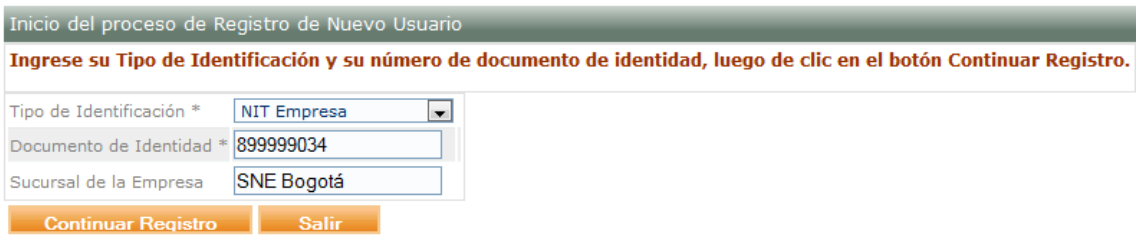

**Nota: Se recomienda que se coloque el NIT del SENA y en la sucursal coloquen las siglas del servicio nacional de empleo seguido de la sede, ejemplo, Nit: 899999034 – Sucursal: SNE Bogotá.**

1.5.4. El sistema muestra un formulario para diligenciar los datos básicos de la sede del SNE, llene los datos solicitados y a continuación presione el botón Siguiente.

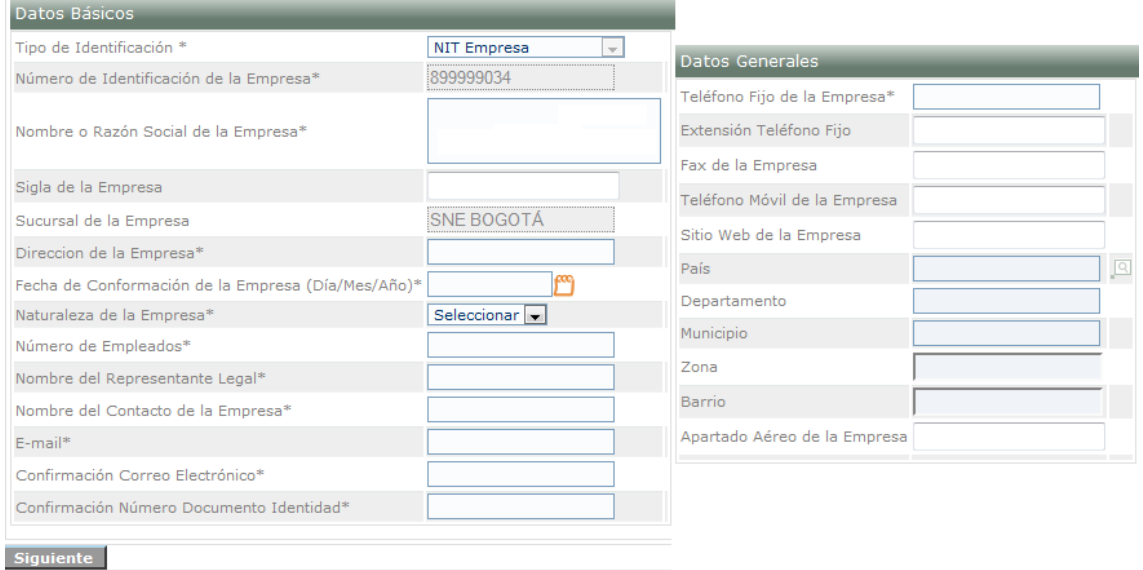

1.5.5. El sistema muestra un formulario para continuar con la descripción de la sede SNE, nuevamente ingrese los datos solicitados y selecciona el botón Guardar.

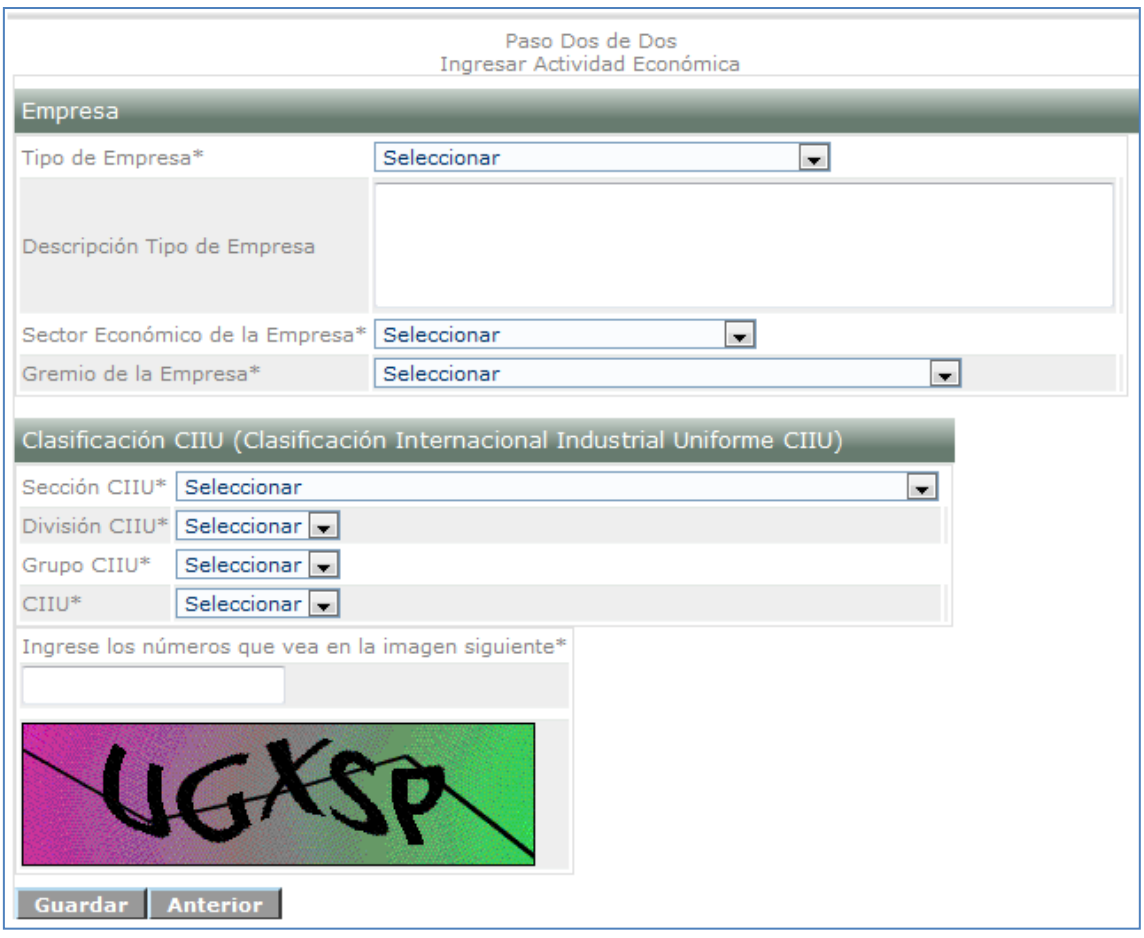

### **1.6.Asociar sede del SNE al perfil creado anteriormente.**

Una vez creada la sede SNE es necesario asociarla al usuario con el rol de promociones y relaciones corporativas, para poder realizar las solicitudes de programa de la sede SNE en cuestión.

1.6.1. Ingrese al sistema con el Rol de Promociones y relaciones corporativas, al paquete de Planeación de la formación y a la opción Asignar empresas a mi cuenta.

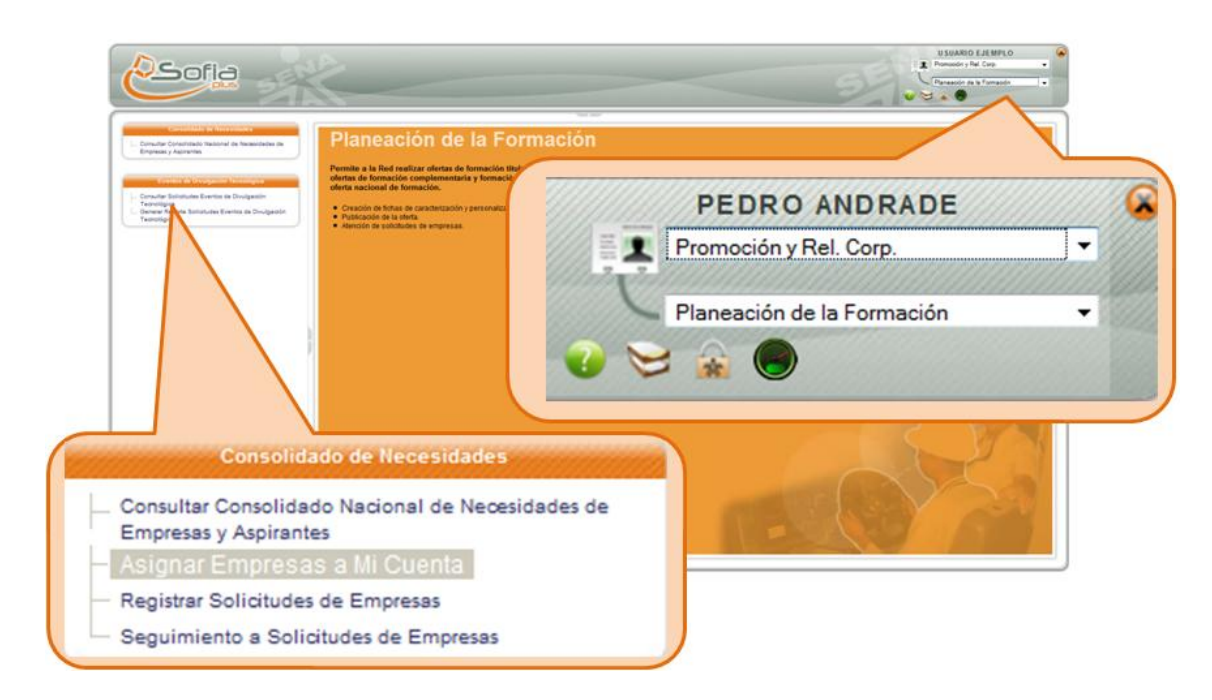

1.6.2. El sistema muestra un formulario para consultar la sede SNE creada para realizar la asociación. En el campo donde dice empresa, seleccione el icono de la lupa y consulte la sede SNE. Presione el botón Asociar, si el proceso se realiza correctamente en la parte inferior (Empresas asociadas al funcionario) se debe mostrar la sede SNE asociada.

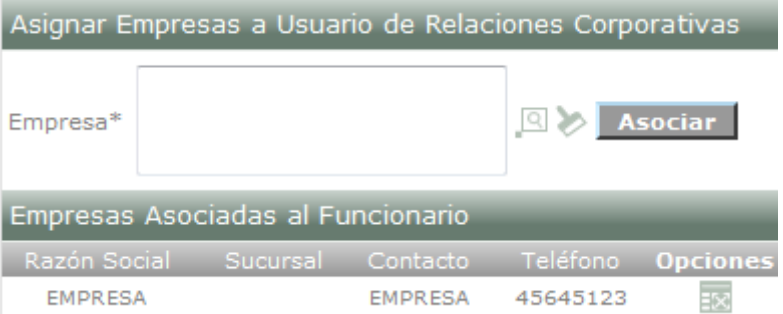

**1.7.Tener claro cuál será el centro que desea que le gestione la solicitud al programa de formación.**

#### **PROCESO GENERAL**

- **2. Registrar solicitudes de programa de formación para empleo.**
	- 2.1. Ingrese con el rol de Promociones y Relaciones Corporativas, al paquete de Planeación de la formación a la opción Registrar Solicitudes de Empresas.

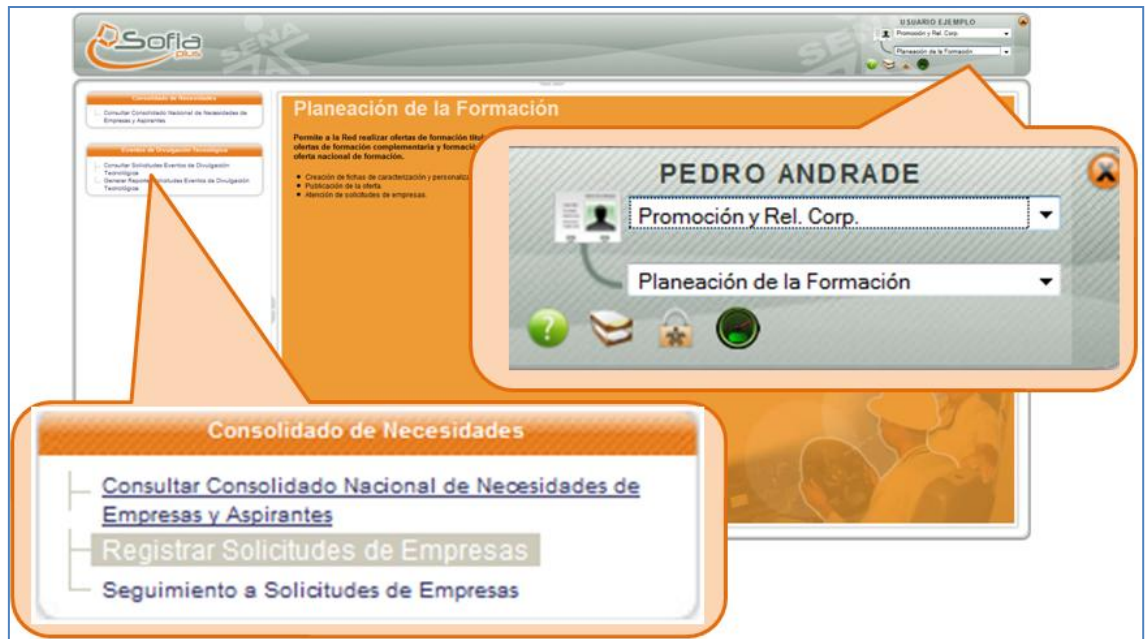

2.2.El sistema muestra un formulario para realizar la solicitud. Ingrese los datos requeridos para realizar la solicitud y seleccione el botón enviar. **En el campo empresa consulte la sede SNV creada, desde la cual desea hacer la solicitud.**

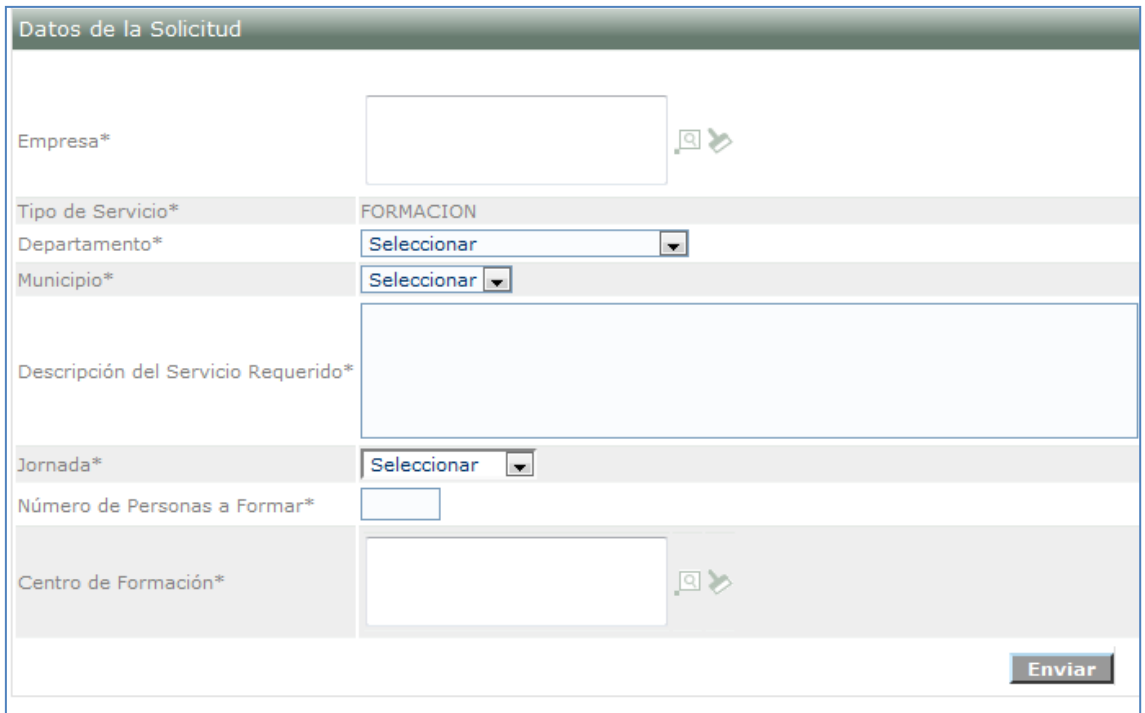

### **3. Gestión de solicitudes**

La gestión de solicitudes **la realiza el usuario que tiene el rol de Gestión de desarrollo curricular del centro de formación** al cual usted asignó la solicitud. Sugerimos que internamente se maneje la comunicación para llevar a cabo más rápidamente los procesos.

3.1. Ingrese con el rol de Gestión de desarrollo curricular al paquete de planeación de la formación a la opción Gestionar solicitudes de programa.

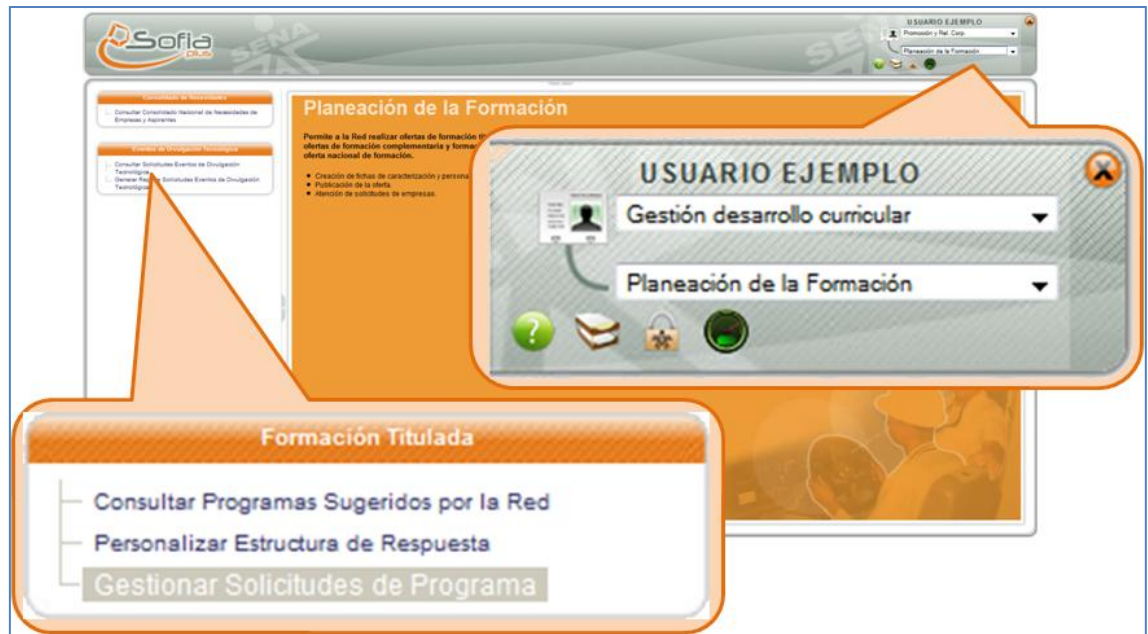

3.2.El sistema muestra un formulario para consultar las solicitudes, ingrese los datos solicitados para realizar la consulta y presione el botón Buscar. El sistema muestra una lista de solicitudes según el filtro de búsqueda ingresado. En la parte final de cada solicitud mostrada aparece un icono con una lupa, haga clic en este icono para aprobar la solicitud que pertenece al SNE. El sistema muestra la opción de aprobación, seleccione Programa existente, consulte el programa que desea para responder a la solicitud realizada por el SNE y presione el botón continuar.

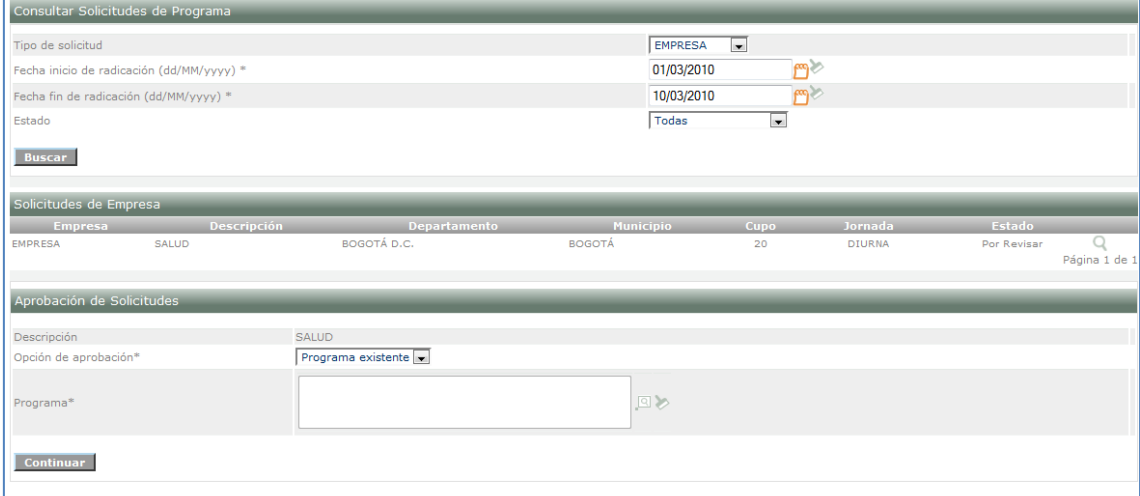

3.3.Para responder la solicitud ingrese de nuevo con el rol de gestión de desarrollo curricular, al paquete de planeación de la formación, ingrese a la opción Consultar consolidado de necesidades de empresas.

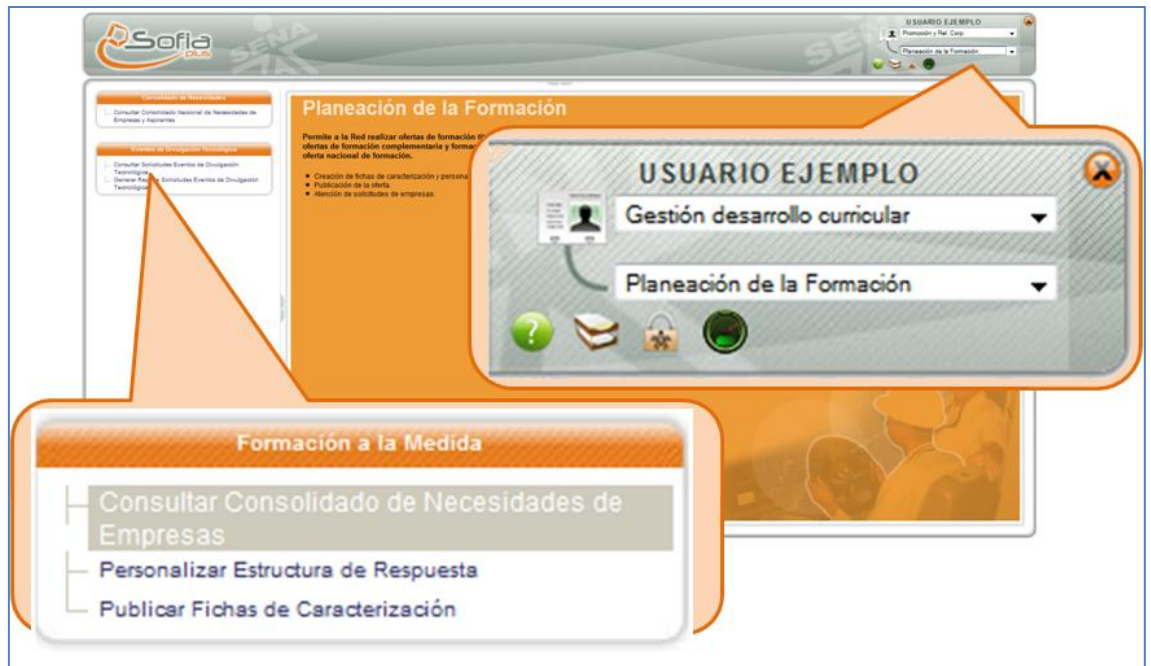

## 3.4.El sistema muestra un formulario de búsqueda de las solicitudes, y muestra una lista de ellas.

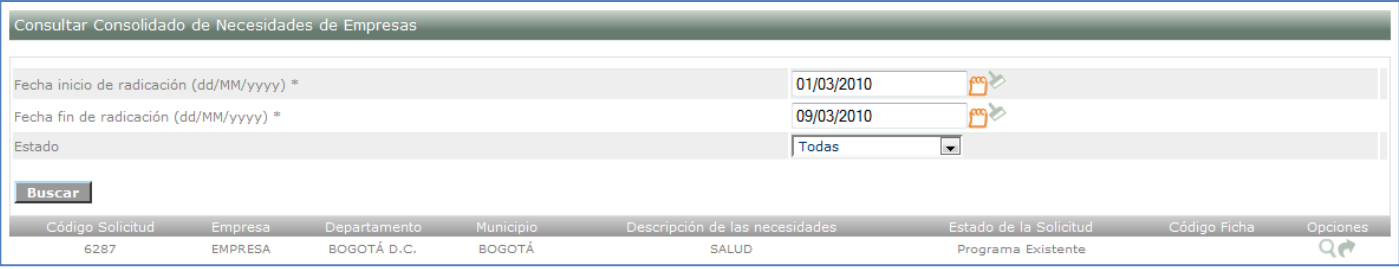

3.5.Seleccione el icono de la flecha ubicado en la columna de opciones para responder la solicitud realizada por el SNE. El sistema muestra un formulario para establecer la fecha, hora y cupo prevista para la formación y dar un lapso de tiempo de respuesta por parte de la persona que realizó la solicitud del programa. Ingrese los datos solicitados y a continuación presione el botón confirmar.

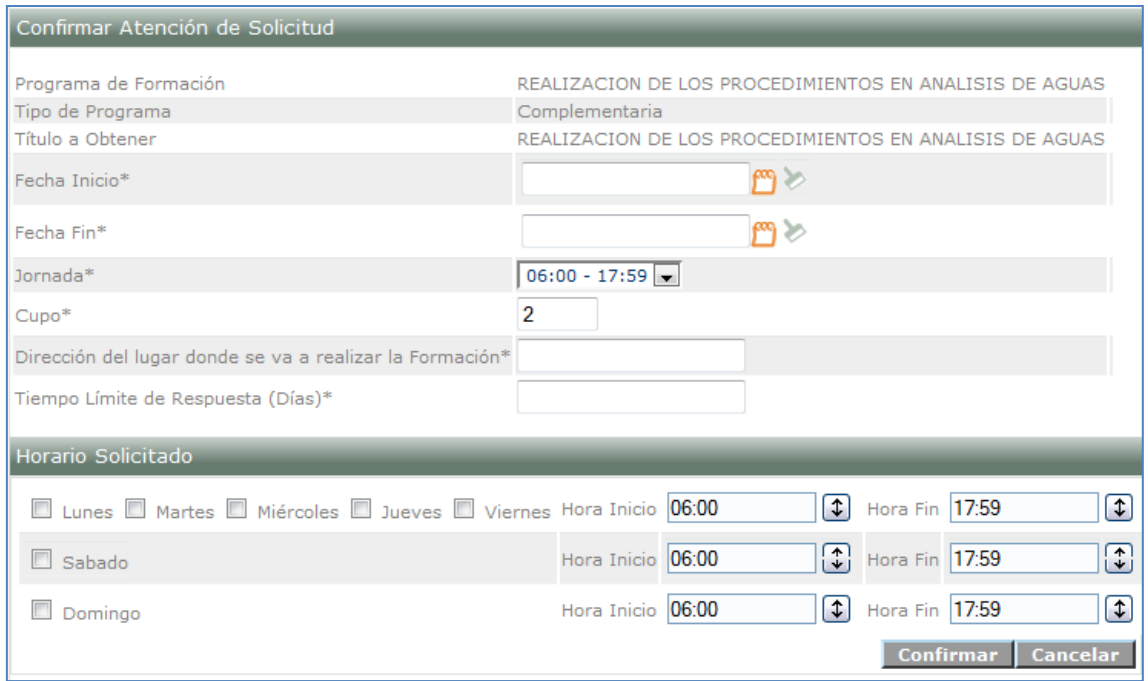

#### **4. Aceptación de la solicitud por parte del encargado de realizarla.**

En este proceso usted debe confirmar si la respuesta de la solicitud expedida por parte del centro se ajusta a sus necesidades, de ser afirmativo se acepta o se niega la respuesta.

4.1.Ingrese con el rol de Promociones y relaciones corporativas, al paquete de planeación de la formación y a la opción de Seguimiento a solicitudes de empresas.

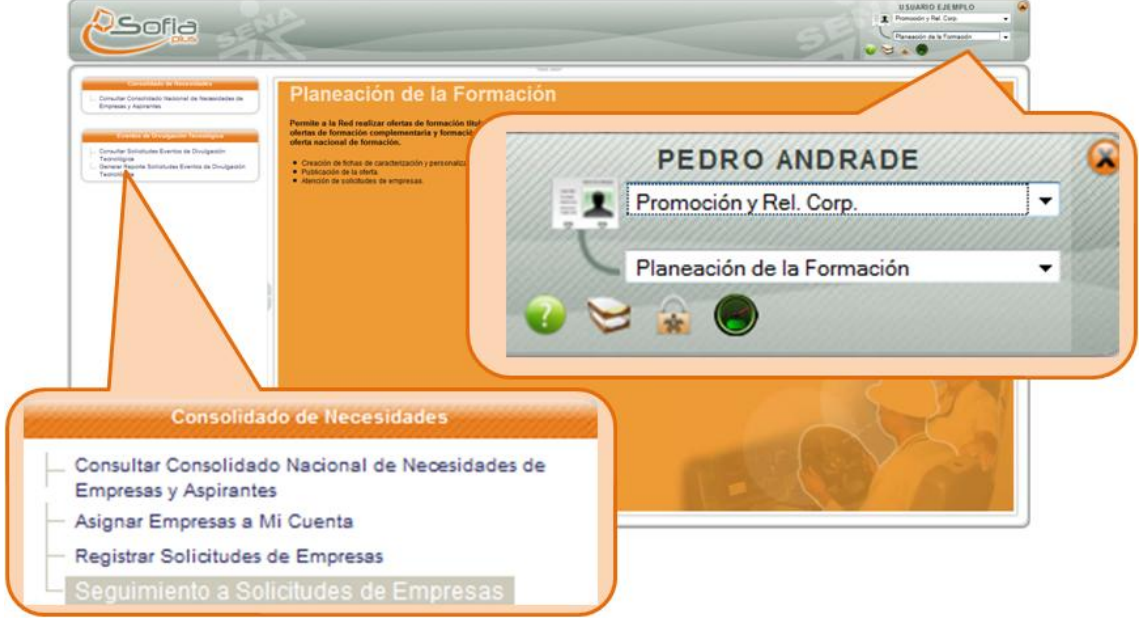

4.2.Diligencie los datos solicitados para consultar las solicitudes y presione el botón Buscar. El sistema muestra una lista de las solicitudes, seleccione el icono del lápiz que se encuentra en la columna de opciones para aceptar o rechazar la solicitud.

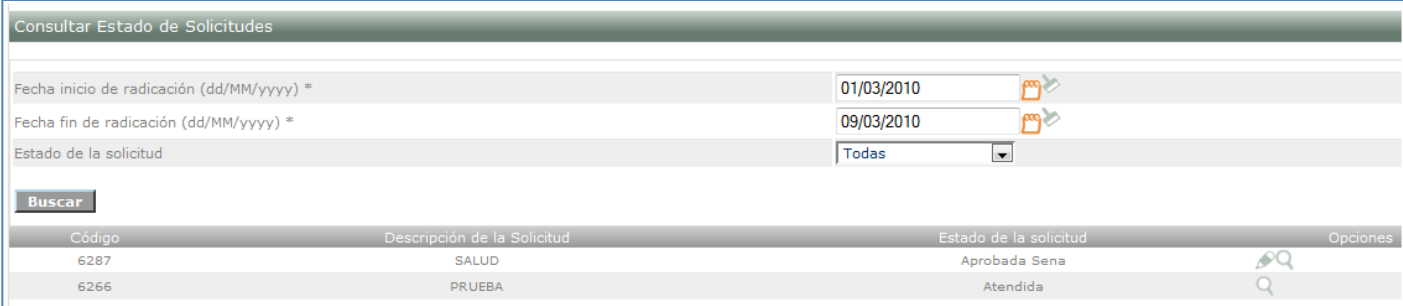

4.3. El sistema muestra una ventana emergente para aceptar o rechazar la respuesta dada por el centro a la solicitud de formación que realizo el asesor de Promociones y relaciones corporativas encargado de la sede SNE, presione aceptar.

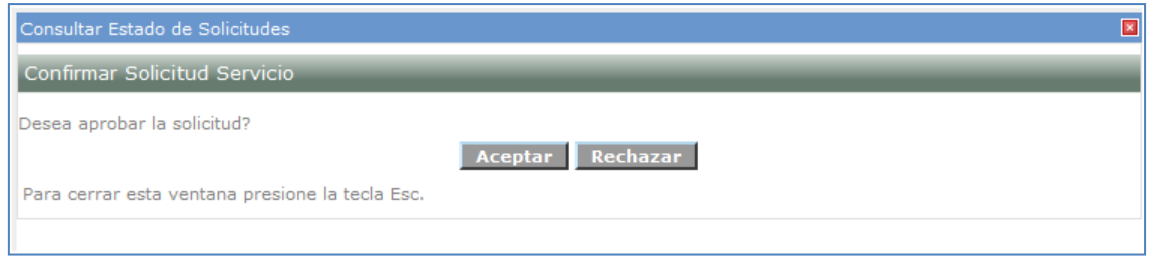

**En adelante el centro de formación se encargará de crear la ficha y los demás pasos necesarios para la publicación. Tenga en cuenta que una vez publicada la oferta, usted puede gestionar con sus aspirantes para que se inscriban a la aplicación como se hizo al comienzo del presente manual. Una vez registrados en el sistema los aspirantes podrán aplicar al programa, para ello necesitan un código que es el mismo código que identifica a la solicitud que usted realizó.** 

A continuación se describe el proceso para realizar la inscripción.

## **5. Consultar programa para realizar la inscripción.**

- 5.1.Si desea aplicar a un programa usted debe estar registrado en el sistema e ingresar con su número de documento y contraseña.
- 5.2.El ingresa al sistema con el rol de usuario, al paquete funcional Inscripción y a la opción Consultar programas ofrecidos por el SENA.

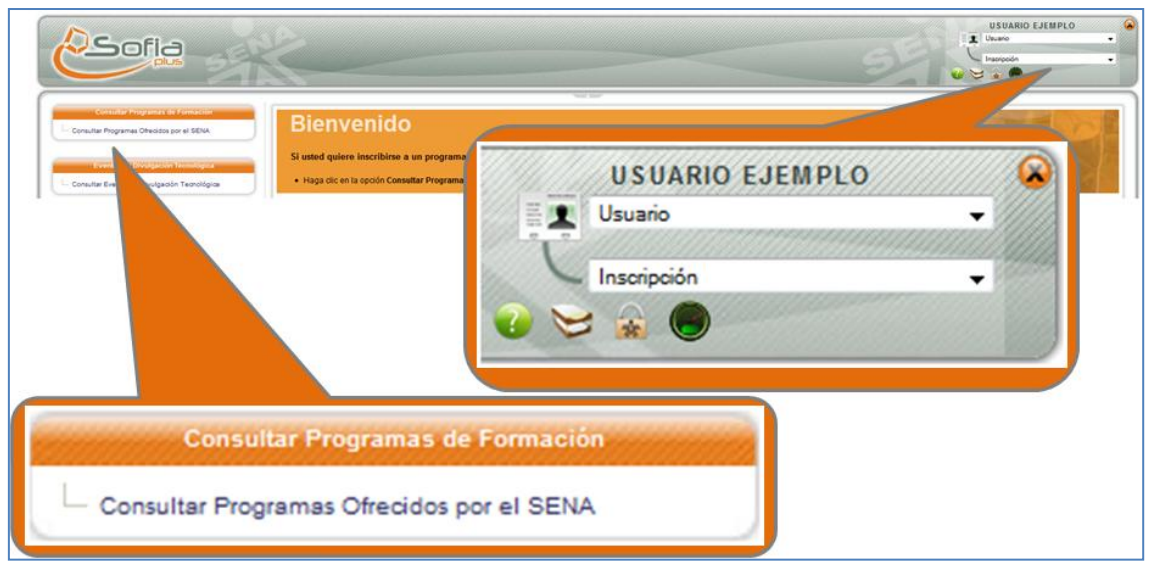

5.3.El sistema muestra un formulario de búsqueda para consultar los programas a los cuales le gustaría aplicar. Como el tipo de programa que vamos a consultar es realizado por solicitud del SNE entonces ingrese a la opción Búsqueda avanzada.

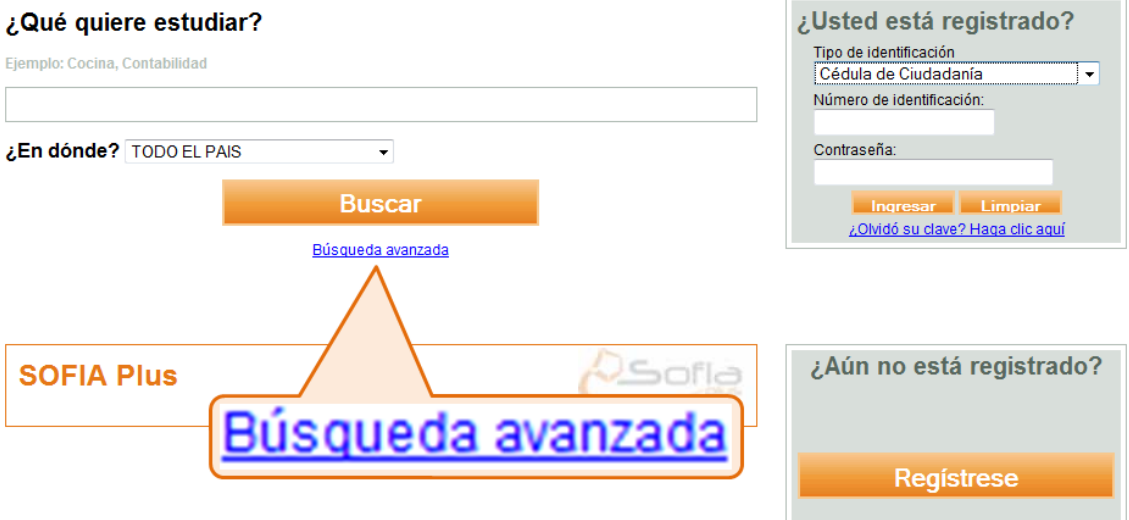

5.4. El sistema muestra un formulario para realizar la búsqueda del programa. El último filtro es para consultar por código de solicitud. Digite el código de la solicitud y presione el botón Buscar.

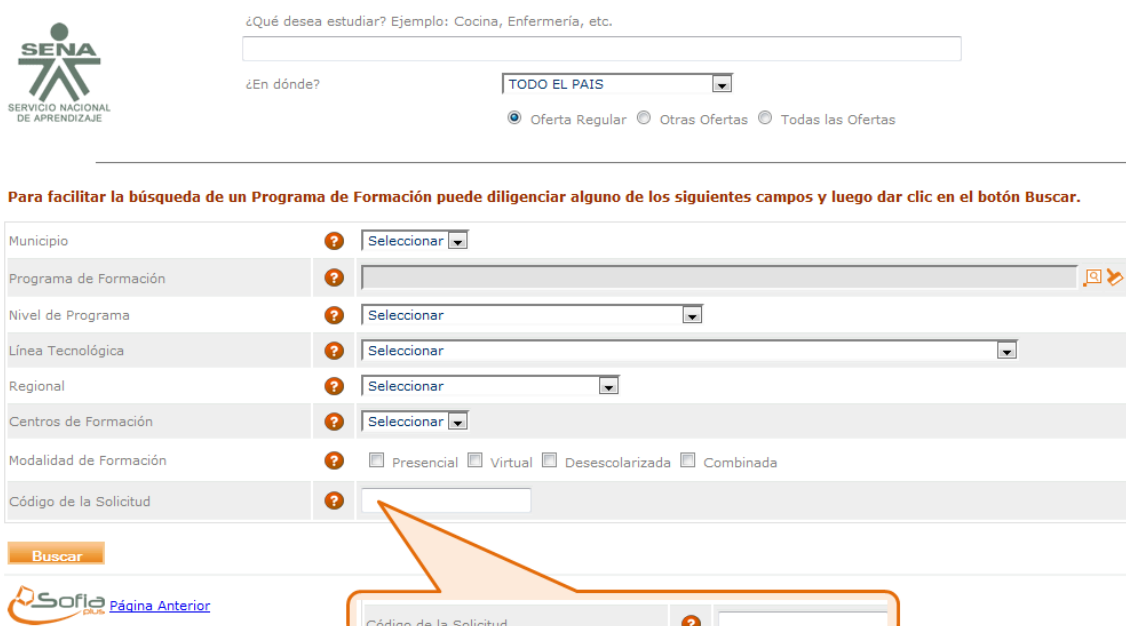

 $\bullet$ 

# 5.5.El sistema muestra el programa que ha sido creado.

Detalle del Programa de Forma

.<br>Código de la Solicitud

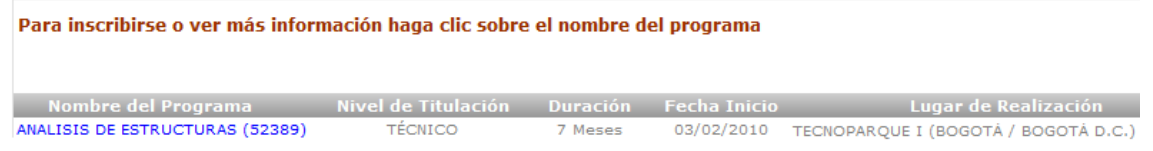

# 5.6.Para realizar la inscripción debe hacer clic sobre el nombre del programa, el sistema muestra los detalles.

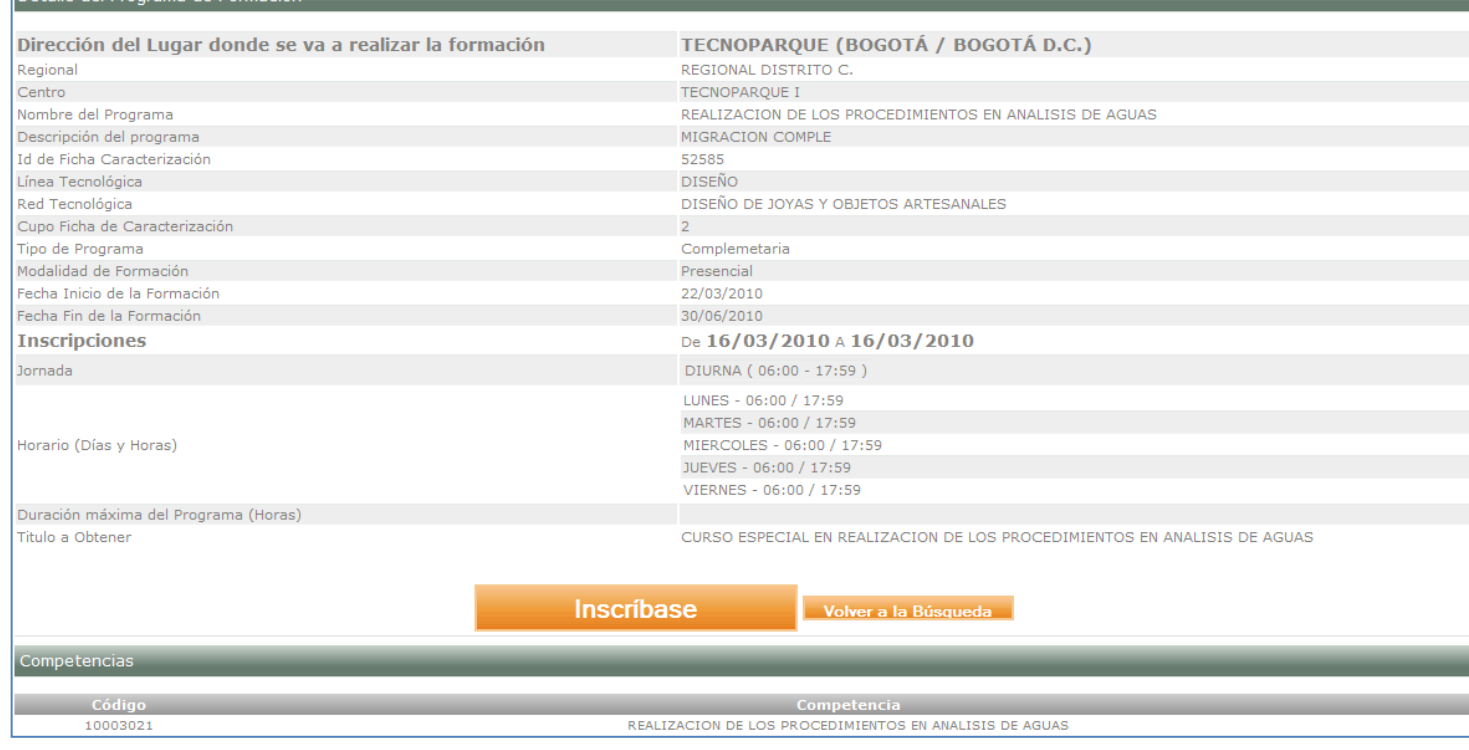

5.7.Presione el botón Inscríbase, el sistema muestrea los detalles de la ficha, seleccione la casilla que dice "Certifico que cumplí con los requisitos mínimos de ingreso al programa", a continuación seleccione la casilla de población, si usted no pertenece a ningún tipo de población seleccione ninguno. A continuación presione el botón Finalizar inscripción.

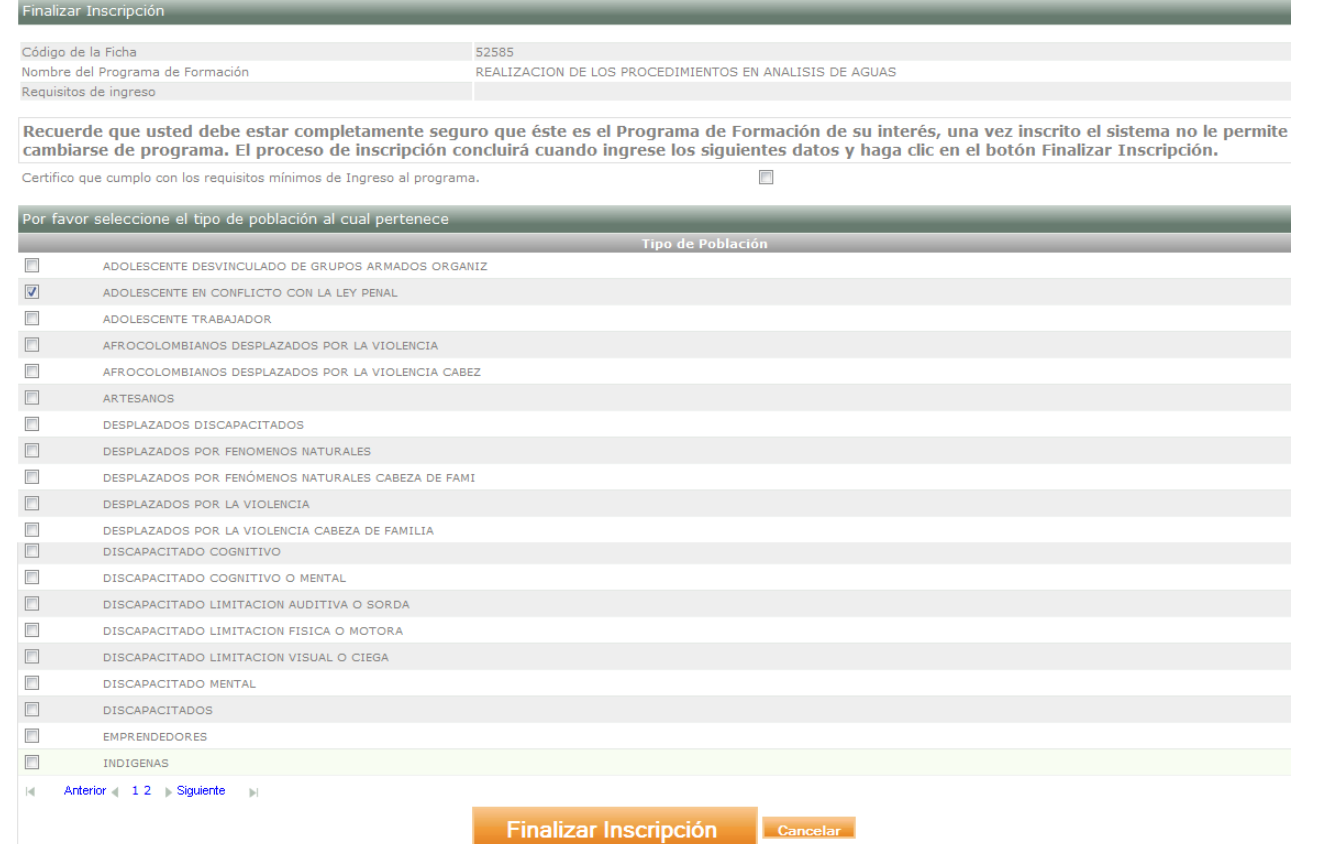

5.8.Una vez realizada la inscripción el sistema muestra un mensaje indicando que el proceso se ha realizado exitosamente.

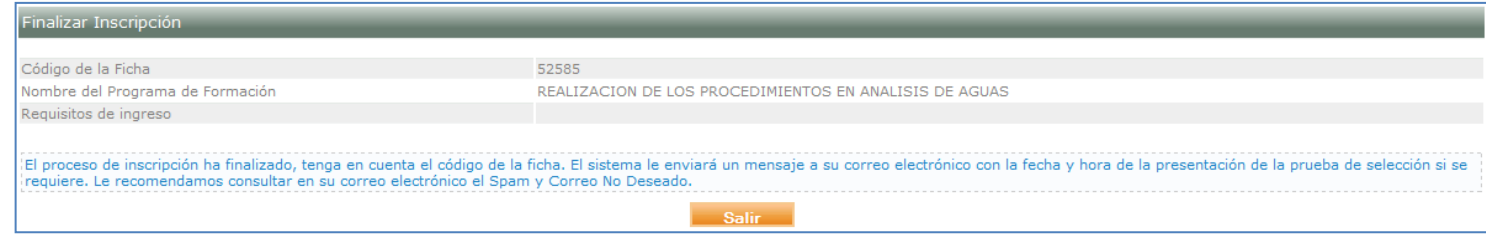